#### **Tuto pour insérer tes photos dans ta galerie d'exposition.**

Ouvre :<http://www.ibo-toulouse.com/index.html>et Clic sur MAI PHOTOGRAPHIQUE sous le logo

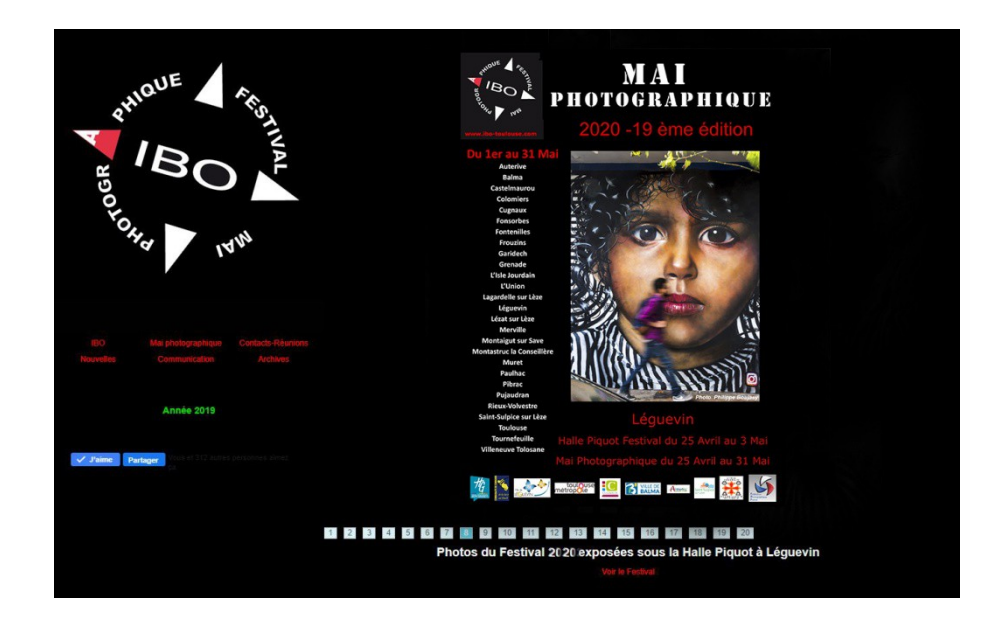

Ensuite dans le menu dans la partie gauche

### **Clic sur identification**

Pour continuer il faut avoir un pseudo et un mot de passe si tu l'as oublié et ou si tu n'en as pas tu trouveras dans la page qyui s'ouvre les moyens de les retrouver ou de les créer.

Renseigne tes identifiants et.. **Entrer**

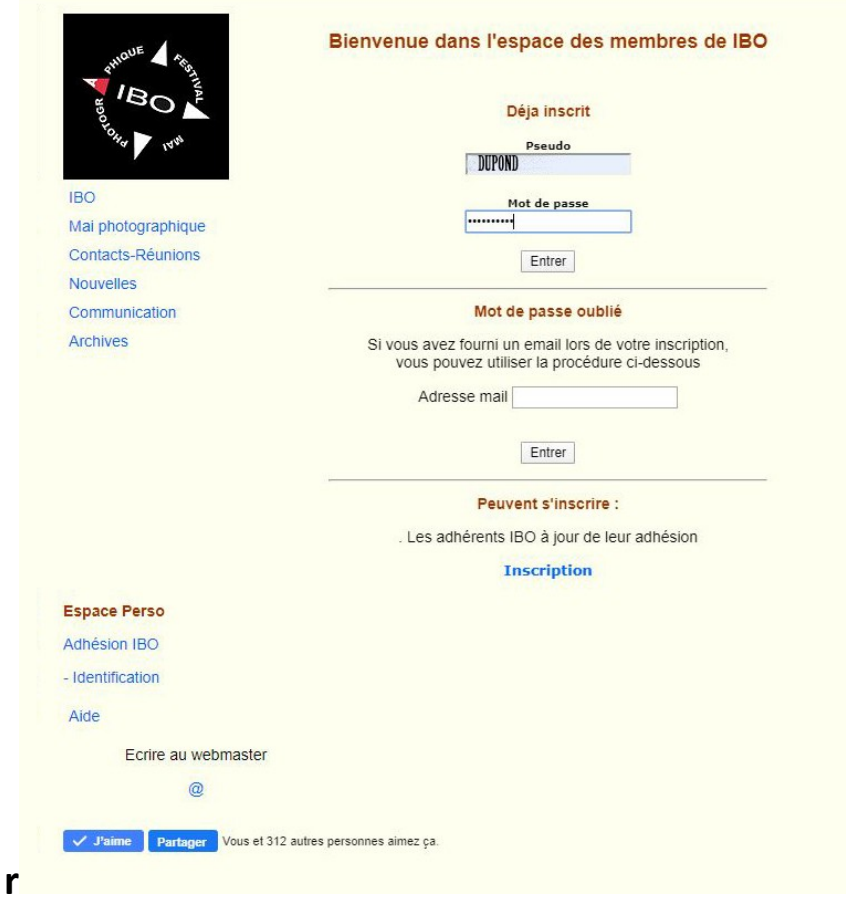

## Une page s'ouvre et fait Pour continuer

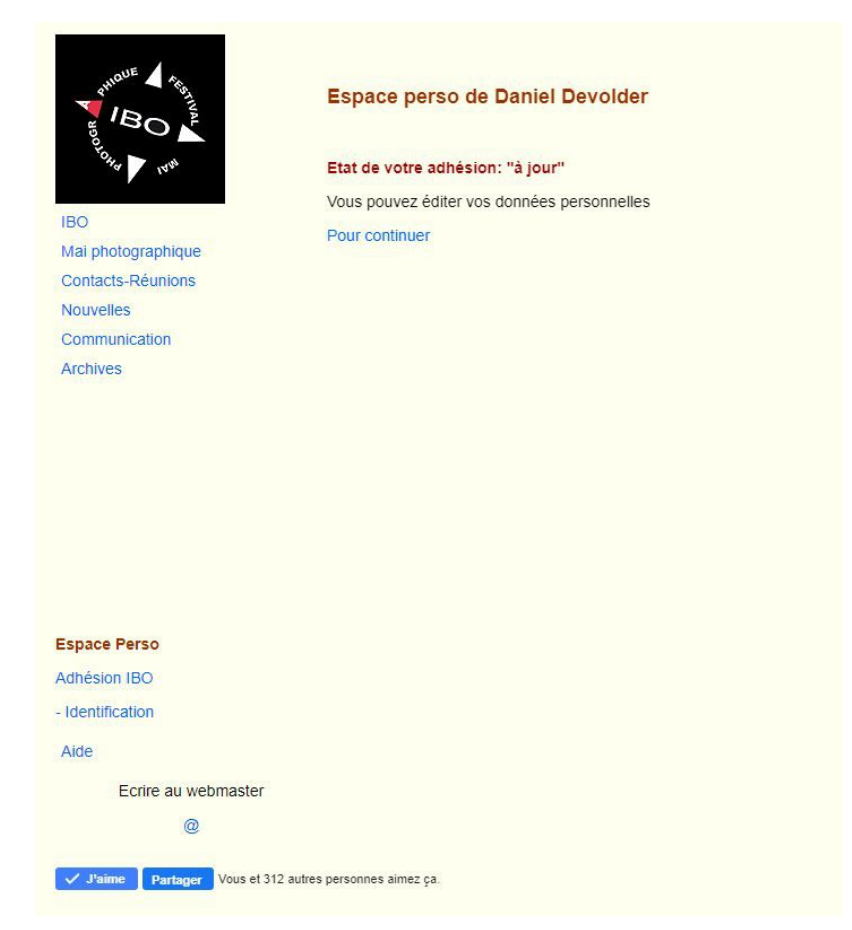

Tu es maintenant sur ton espace perso :

# Clic sur **Mes œuvres**

Tu arrives sur tes expositions **et la ou les galeries pour 2020.**

Si la ou les galeries n'existent pas :

-Tu n'as pas fourni les informations de tes expos à Chantal Craipeau

Mail : [craipeau.chantal@orange.fr](mailto:craipeau.chantal@orange.fr)

-ou…. le webmaster travaille.

-dans tous les cas… signale toi depuis ton espace.

#### Maintenant tu clic sur le nom de ta galerie et tu renseignes le titre

*Tu choisis tes fichiers images au format indiqué en hauteur <à600 pixels et En largeur < à 800 pixels et en 300Ko maximum. Attention tu les ajoutes un par un.*

#### Clic sur **Envoi**

### **Pour vérifier ce que verra le public** :

Clic **mes expositions :**

#### A ce stade **tu te déconnectes.**

Et comme le public, tu vas sur le site Ibo <http://www.ibo-toulouse.com/indexphp.php?page=programme>…/… …/…

 Tu consultes: *les villes ou les auteurs pour connaître les lieux le vernissage et voir les photographies.*

FIN.